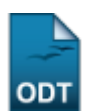

## **Alterar Parecer de NEE**

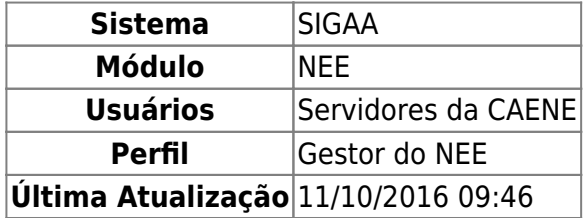

Esta funcionalidade permite aos servidores da CAENE (Comissão de Apoio ao Estudante com Necessidades Educacionais Especiais), alterar um parecer técnico realizado ao discente. O parecer técnico tem o objetivo de permitir o acompanhamento do aluno pelos docentes e Coordenadores de cursos.

Para realizar esta operação, acesse o SIGAA → Módulos → NEE → Aluno → Solicitações NEE → Alterar Parecer de NEE.

A seguinte tela será exibida:

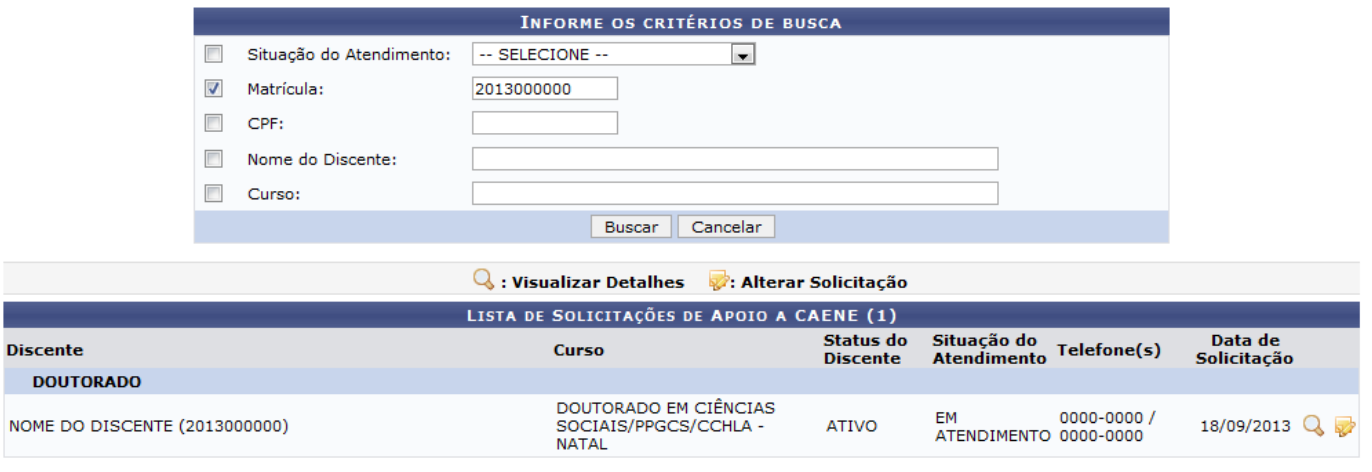

Necessidades Educacionais Especiais

Caso queira desistir da operação, clique em *Cancelar*. Esta opção será válida sempre que for apresentada.

Para retornar ao menu inicial do módulo, clique em Necessidades Educacionais Especiais

Automaticamente, o sistema exibirá a Lista de Solicitações de Apoio a Caene cadastradas recentemente.

Caso deseje fazer a busca por um discente específico, o usuário deverá informar os seguintes dados:

- Situação do Atendimento: Selecione dentre as opções listadas a situação do atendimento;
- Matrícula: Informe o número da matrícula do discente que servirá como parâmetro para a operação;
- CPF: Informe o número do CPF;
- Nome do Discente: Digite o nome do discente;

Curso: Informe o curso ao qual o discente faz parte. Após digitar as letras iniciais, o sistema exibirá uma lista com opções relacionadas de resposta. Clique sobre o curso desejado para selecioná-lo.

Iremos exemplificar informando o número de Matrícula: 2013000000. Após ter fornecido devidamente os dados solicitados, clique em *Buscar* para avançar com a operação e a página será recarregada de maneira semelhante à tela exibida acima.

Na Lista de Solicitações de Apoio a Caene, para visualizar os detalhes do discente desejado, clique no ícone $\mathbf{Q}$  e a seguinte tela será visualizada:

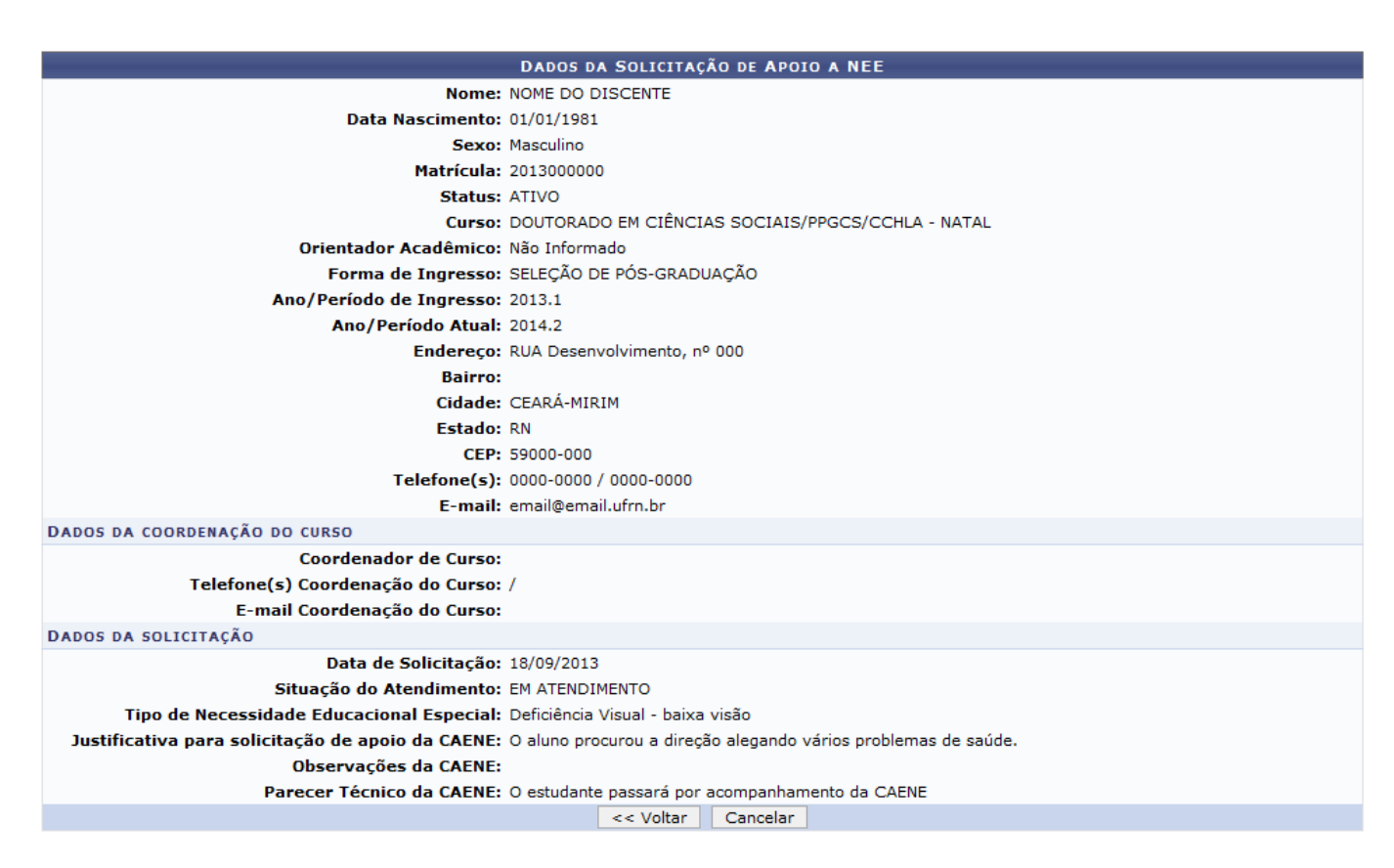

Para retornar para página anterior, clique em *Voltar*

Devolta à tela contendo a Lista de Solicitações de Apoio a CAENE, clique no ícone de para fazer alterações na solicitação e a tela a seguir será exibida:

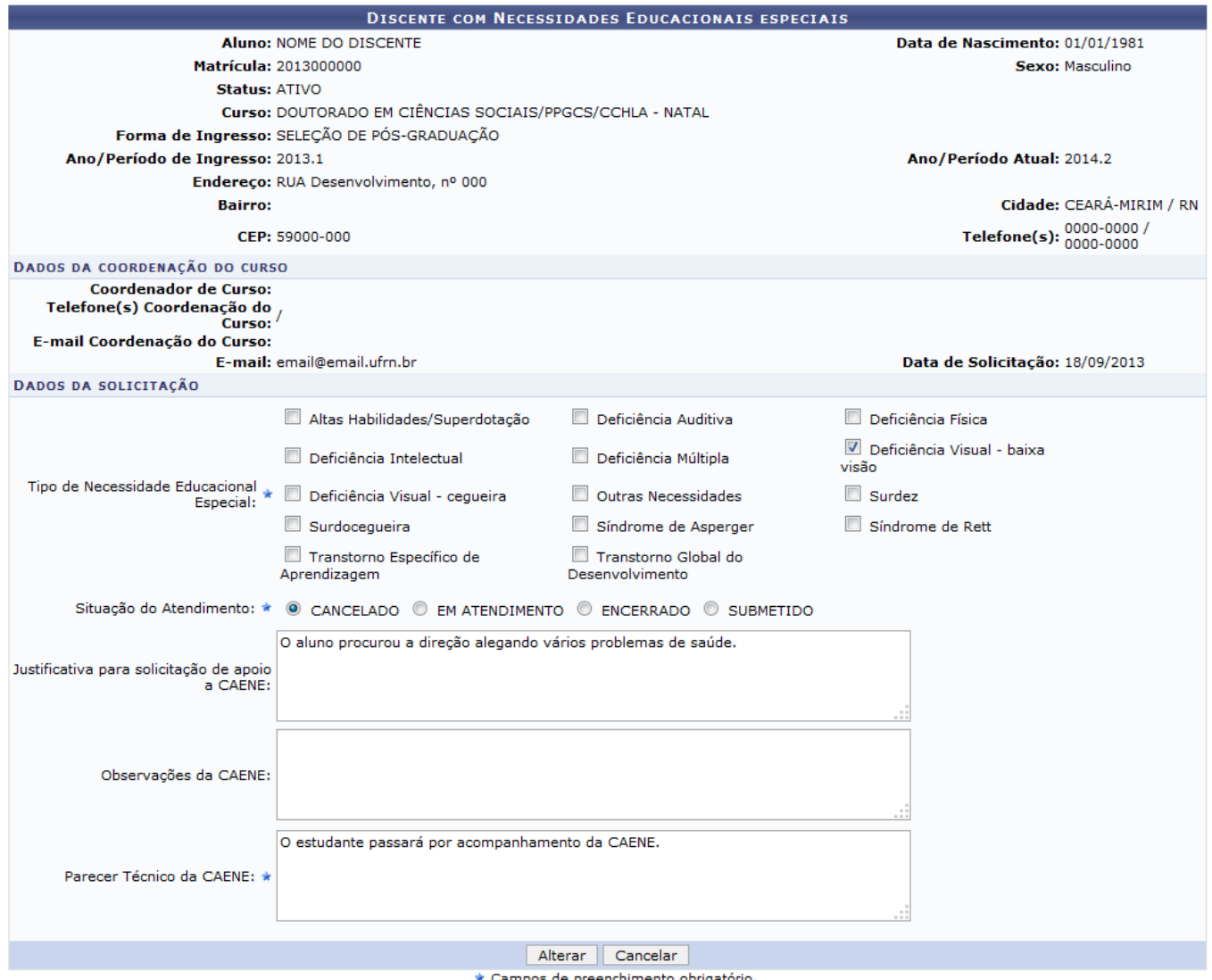

os de preenchimento obrigatório

Nesta tela, os seguintes critérios estão disponíveis para alteração:

- Tipo de Necessidade Educacional Especial: Informe as necessidade educacionais especiais do discente marcando um ou mais dos itens disponíveis;
- Situação do Atendimento: Defina a situação do atendimento selecionando entre as opções CANCELADO, EM ATENDIMENTO, ENCERRADO ou SUBMETIDO;
- Observações da CAENE: Informe as observações feitas pela CAENE;
- Parecer Técnico da CAENE: Informe neste campo o parecer técnico da CAENE sobre a solicitação.

O campo Justificativa para solicitação de apoio a CAENE não poderá ser modificado por se tratar da justificativa informada pelo coordenador de curso do discente, ao efetuar a solicitação de apoio à CAENE.

Iremos exemplificar alterando a Situação do Atendimento para CANCELADO. Após ter realizado as modificações desejadas, clique em *Alterar* para finalizar a ação e o sistema confirmará a operação exibindo a seguinte mensagem:

· Operação realizada com sucesso!

## **Bom Trabalho!**

Last update:<br>2016/10/11 suporte:manuais:sigaa:nee:aluno:solicitacoes\_nee:alterar\_parecer\_de\_nee https://docs.info.ufrn.br/doku.php?id=suporte:manuais:sigaa:nee:aluno:solicitacoes\_nee:alterar\_parecer\_de\_nee  $09:46$ 

## **Manuais Relacionados**

[Solicitações Pendentes De Parecer](https://docs.info.ufrn.br/doku.php?id=suporte:manuais:sigaa:nee:aluno:solicitacoes_nee:solicitacoes_pendentes_de_parecer)

[<< Voltar - Manuais do SIGAA](https://docs.info.ufrn.br/doku.php?id=suporte:manuais:sigaa:nee:lista)

From: <https://docs.info.ufrn.br/> -

Permanent link:

**[https://docs.info.ufrn.br/doku.php?id=suporte:manuais:sigaa:nee:aluno:solicitacoes\\_nee:alterar\\_parecer\\_de\\_nee](https://docs.info.ufrn.br/doku.php?id=suporte:manuais:sigaa:nee:aluno:solicitacoes_nee:alterar_parecer_de_nee)**

Last update: **2016/10/11 09:46**